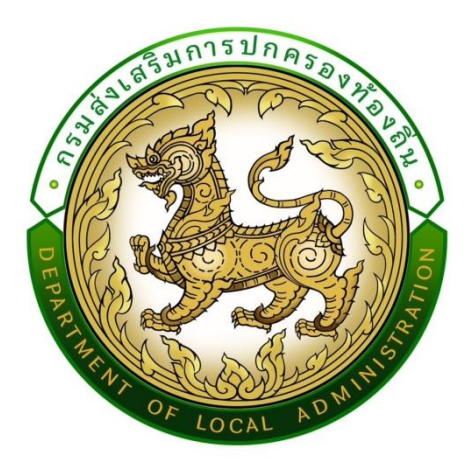

**คู่มือขั้นตอนการบันทึกข้อมูลศูนย์ช่วยเหลือประชาชนขององค์กรปกครองส่วนท้องถิ่น ผ่านระบบข้อมูลกลางองค์กรปกครองส่วนท้องถิ่น (ระบบ INFO) คู่มือการใช้งานส าหรับองค์กรปกครองส่วนท้องถิ่น**

> **กรมส่งเสริมการปกครองท้องถิ่น กองพัฒนาและส่งเสริมการบริหารงานท้องถิ่น กลุ่มงานส่งเสริมการบริหารกิจการบ้านเมืองที่ดีท้องถิ่น**

# **สารบัญ**

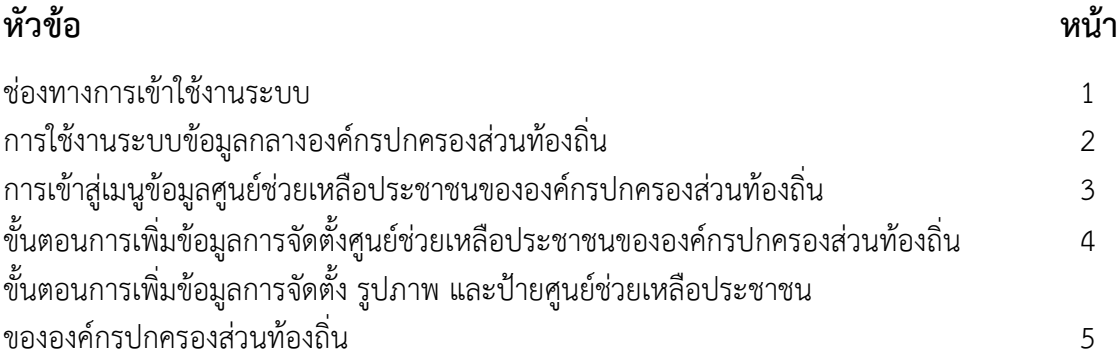

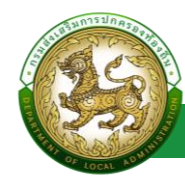

โครงการปรับปรุงระบบข้อมูลกลางองค์กรปกครองส่วนท้องถิ่น INFO ระยะที่ 2 (info.dla.go.th)

#### **ช่องทางการเข้าใช้งานระบบ**

1. เปิดใช้งานเว็บเบราว์เซอร์ที่ได้ติดตั้งในเครื่องคอมพิวเตอร์ ซึ่งโปรแกรมเว็บเบราว์เซอร์ ที่สามารถรองรับการใช้งานระบบข้อมูลกลางองค์กรปกครองส่วนท้องถิ่นได้ดีที่สุด คือ Google Chrome 2. ให้พิมพ์ https://info.dla.go.th ในช่องแสดง URL Addressหรือเข้าใช้งานผ่านเว็บไซต์ของ กรมส่งเสริมการปกครองท้องถิ่น

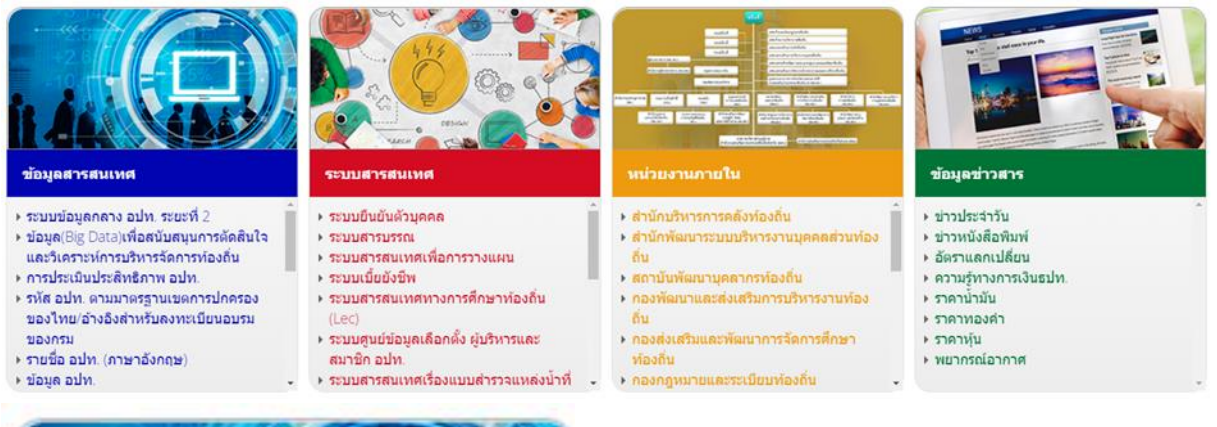

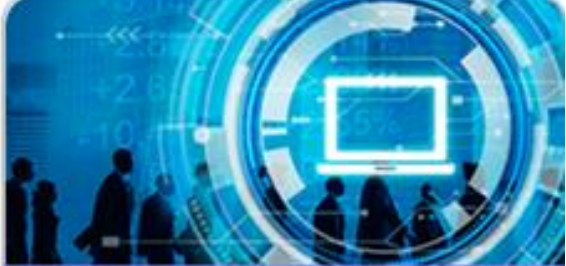

#### ข้อมูลสารสนเทศ

#### ▶ ระบบข้อมูลกลาง อปท. ระยะที่ 2

- ▶ ข้อมูล(Big Data)เพื่อสนับสนุนการตัดสินใจ และวิเคราะห์การบริหารจัดการท้องถิ่น
- ▶ การประเมินประสิทธิภาพ อปท.
- ▶ รหัส อปท. ตามมาตรฐานเขตการปกครอง ของไทย/อ้างอิงสำหรับลงทะเบียนอบรม ของกรม
- ▶ รายชื่อ อปท. (ภาษาอังกฤษ)
- ▶ ข้อมูล อปท.

3.เลือกหัวข้อ ระบบข้อมูลกลาง อปท. ระยะที่ 2

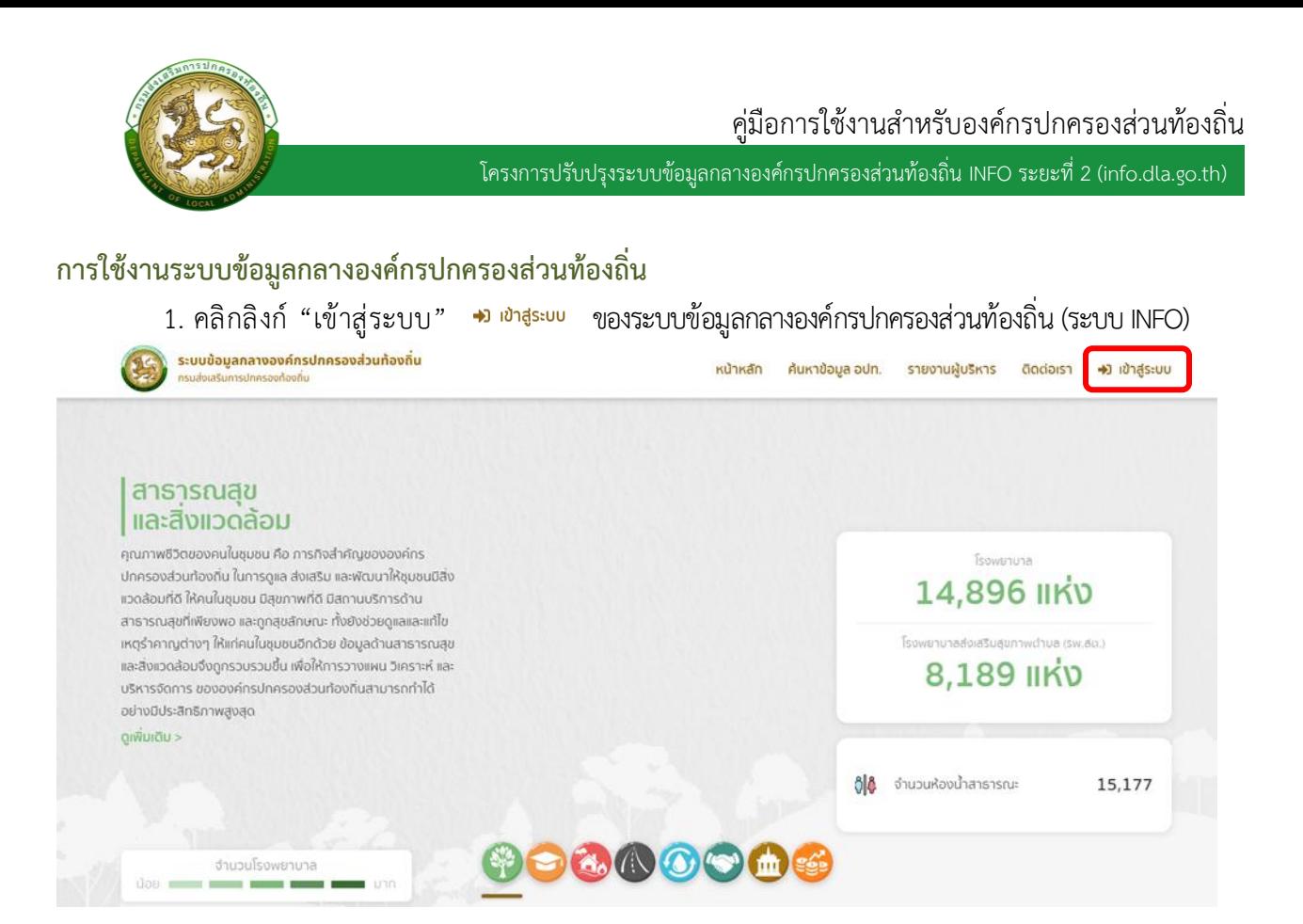

### 2. Login เข้าใช้งานผ่านระบบยืนยันตัวตนของกรมส่งเสริมการปกครองท้องถิ่น (DLA-SSO)

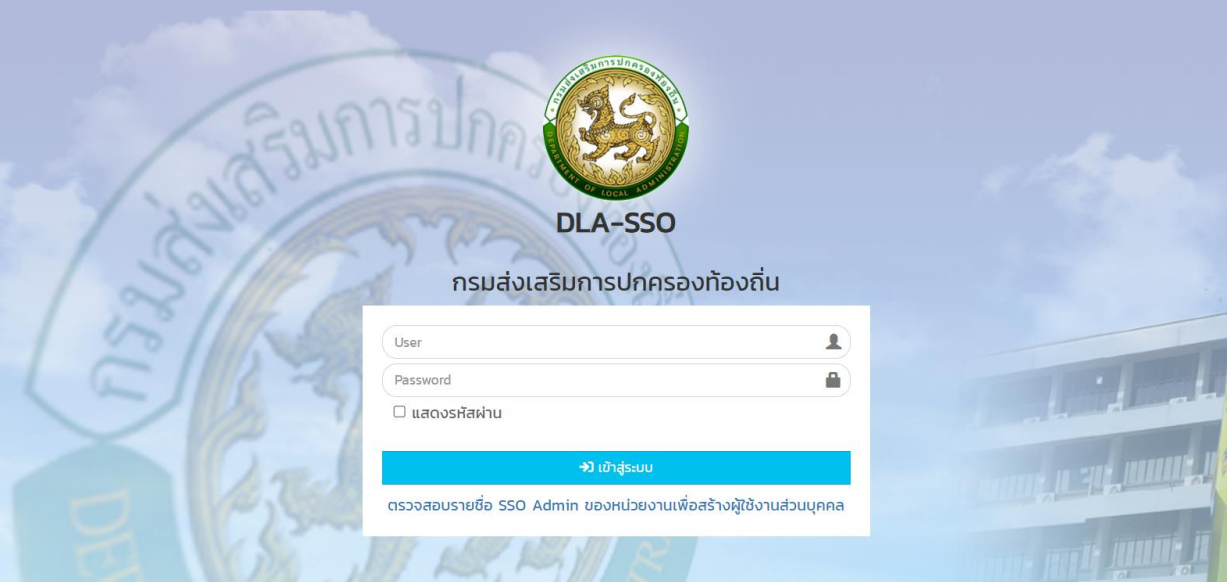

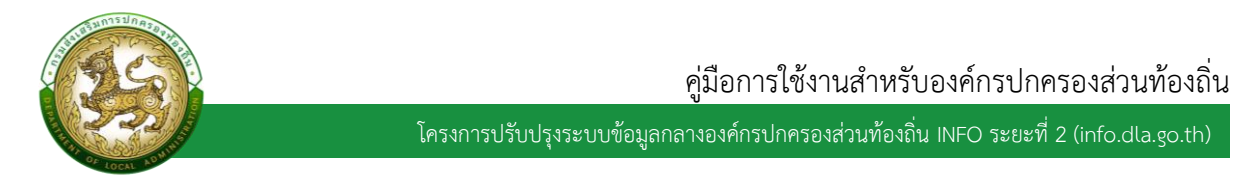

### 3. เลือกเมนูเข้าใช้งานระบบข้อมูลกลางขององค์กรปกครองส่วนท้องถิ่น (INFO)

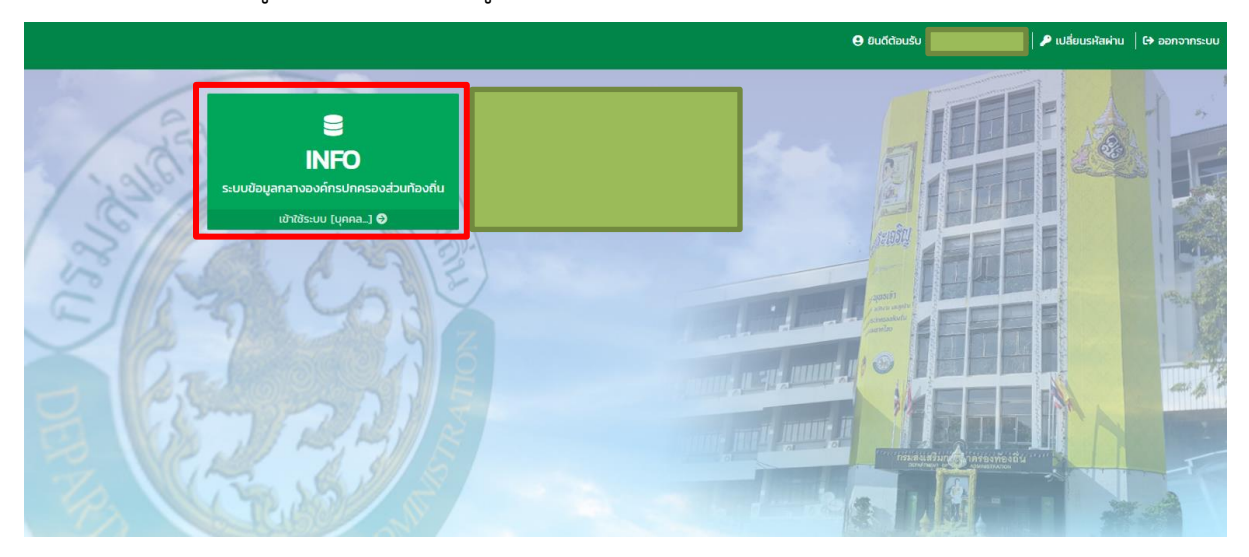

**การเข้าสู่เมนูข้อมูลศูนย์ช่วยเหลือประชาชนขององค์กรปกครองส่วนท้องถิ่น การเข้าสู่เมนูด้านสังคม ศาสนา วัฒนธรรม > ข้อมูลศูนย์ช่วยเหลือประชาชนของ อปท.**

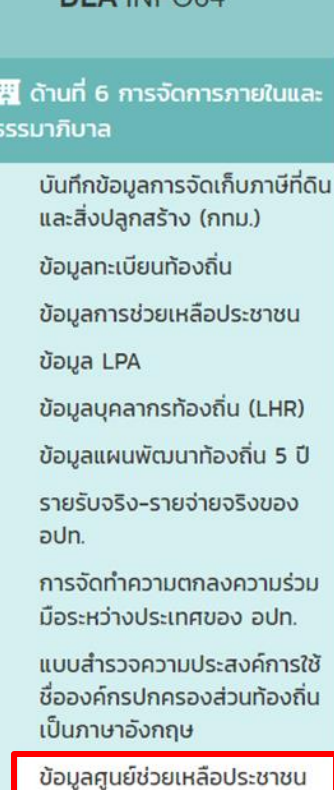

ของ อปท.

DLA INFORA

- 1. คลิกเมนู **ด้านที่ 6 การจัดการภายในและธรรมาภิบาล**
- 2. คลิกเลือกเมนูย่อย **ข้อมูลศูนย์ช่วยเหลือประชาชน ของ อปท.**

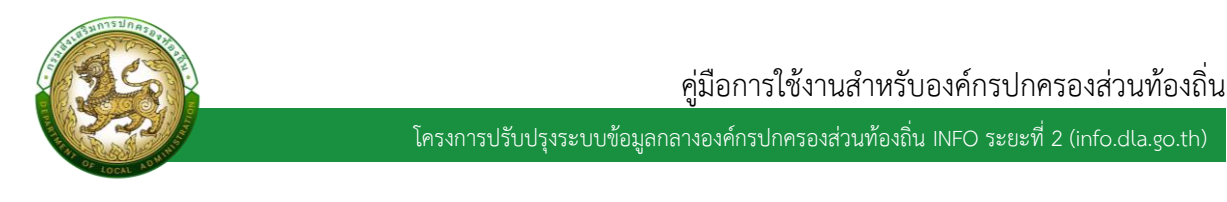

## **ขั้นตอนการเพิ่มข้อมูลการจัดตั้งศูนย์ช่วยเหลือประชาชนของ อปท.**

 $\mathbf 1$ 

ชัยนาท

สรรคบุรี

1. เลือกรายการ ที่จะด าเนินการแก้ไข โดยคลิกที่ "แก้ไข"

![](_page_5_Picture_3.jpeg)

![](_page_5_Picture_58.jpeg)

## 2. ดำเนินการกรอกข้อมูลในระบบ โดยคลิกที่ช่อง "มีการจัดตั้ง" หรือ "ไม่มีการจัดตั้ง"

เทศบาลตำบลดอนกำ

![](_page_5_Picture_59.jpeg)

![](_page_6_Picture_42.jpeg)

# **ขั้นตอนการเพิ่มข้อมูลการจัดตั้ง รูปภาพ และป้ายศูนย์ช่วยเหลือประชาชนของ อปท.**

1. เลือกรายการที่จะดำเนินการแก้ไขโดยคลิกที่ "ครับ "แก้ไข"

![](_page_6_Picture_43.jpeg)

![](_page_7_Picture_57.jpeg)

![](_page_7_Picture_58.jpeg)

![](_page_8_Picture_46.jpeg)